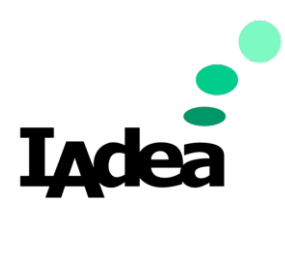

**USER GUIDE**

**Version 1.0.0**

**XDS-1078-A9** IAdea 10.1" Signboard with Touch

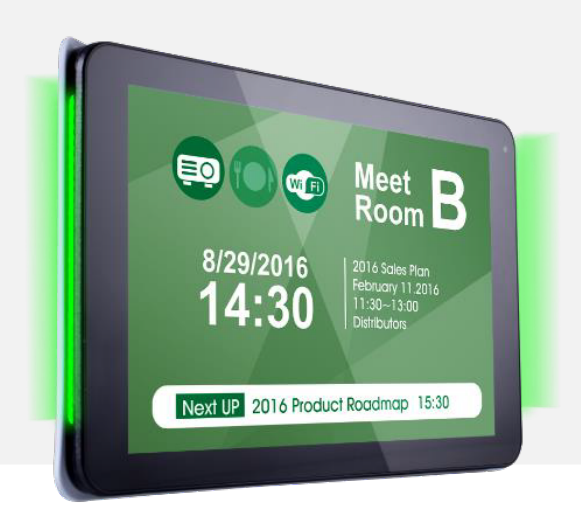

# **America**

**20 Fairbanks, Ste, 170 Irvine, CA 92618 California, U.S.A**

# **Taiwan**

**114, 3F, No. 21 Ln. 168, Xingshan Rd. Neihu Dist., Taipei, Taiwan**

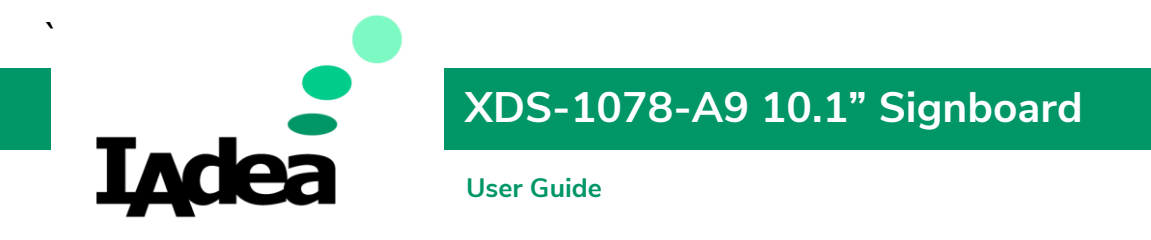

# **Package content**

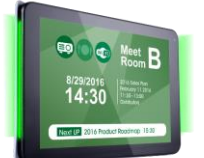

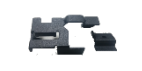

Signboard

Power and **MicroSD** card brackets

# **Physical view and features**

**Front View** 

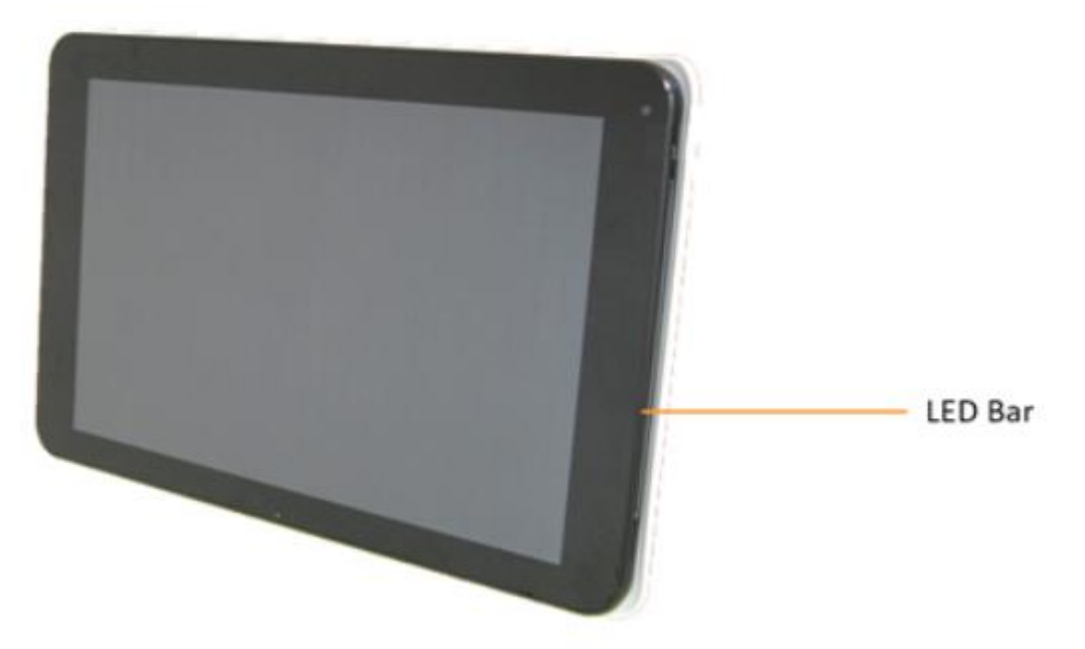

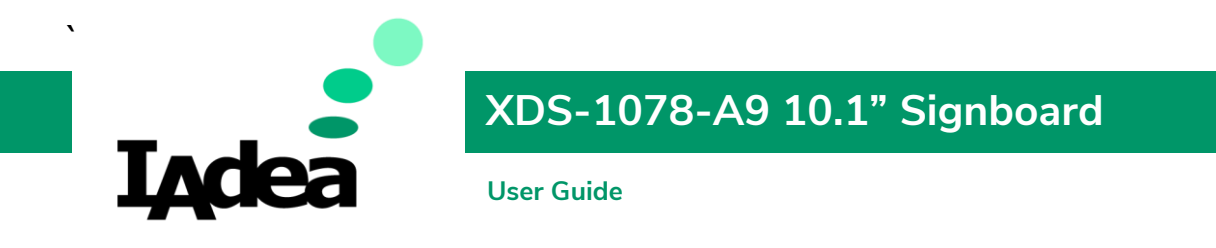

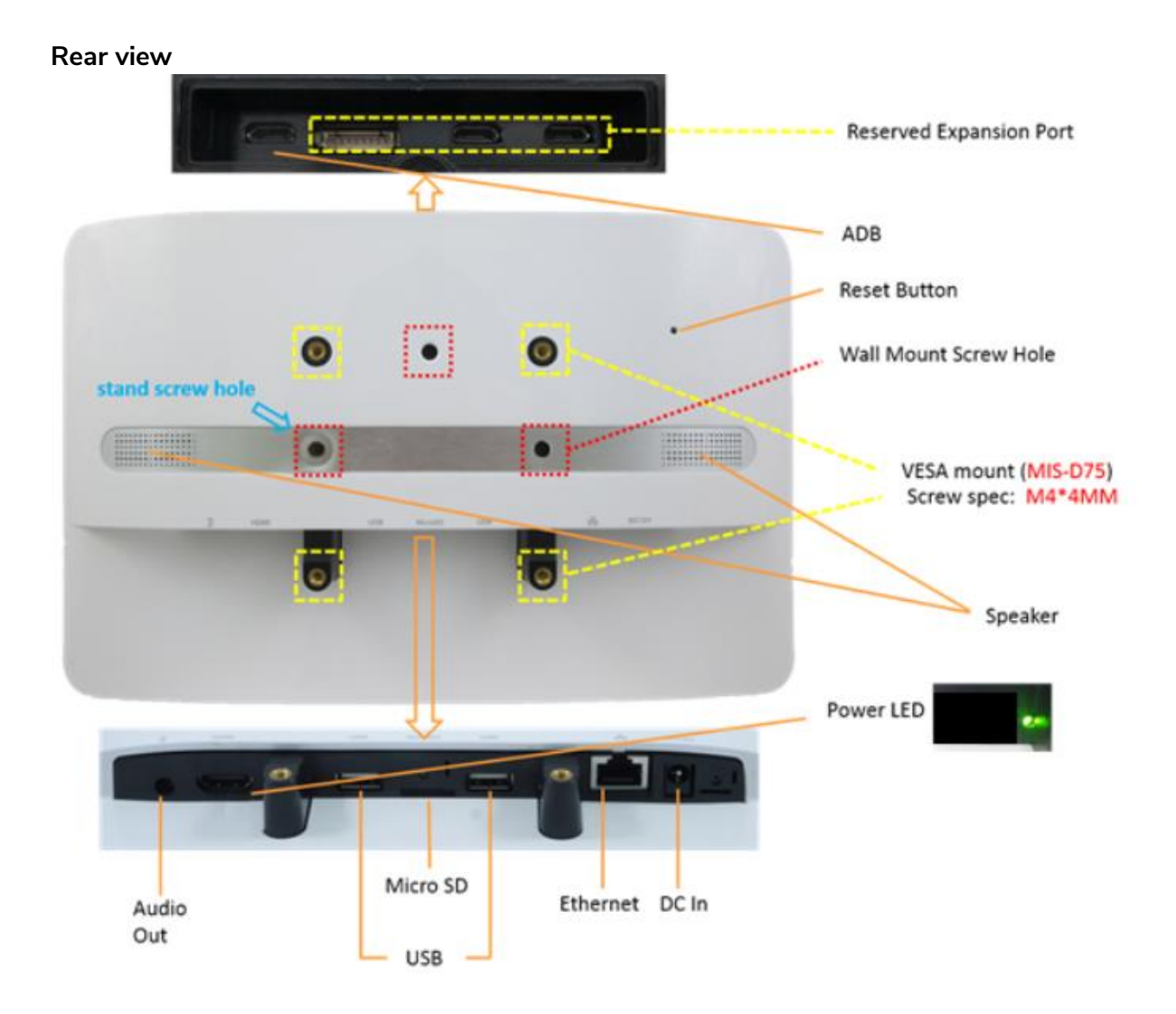

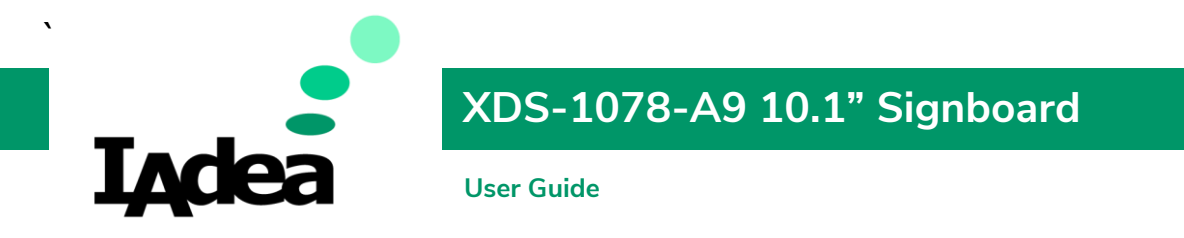

**Mounting and installation**

**Securing the power and network cable** 

- **1. Insert power plug**
- **2. Fasten bracket onto the socket**

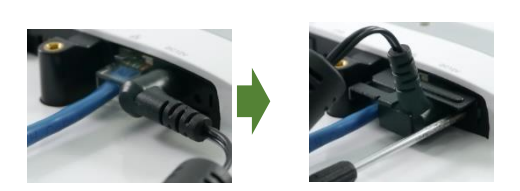

**Securing Micro SD card** 

- **1. Insert SD card bracket**
- **2. Fasten SD card bracket**

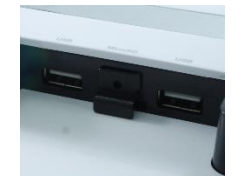

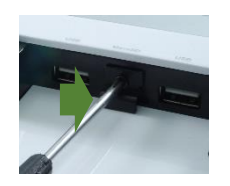

**Installing the table stand** 

**1 Simply screw the supplied table stand into stand screw hole** 

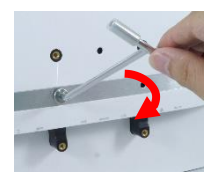

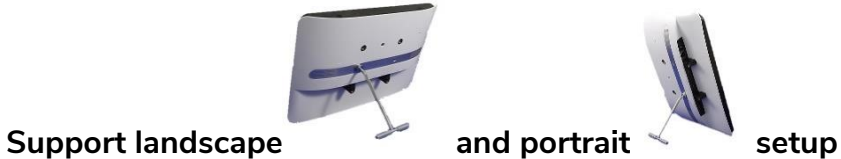

**Copyright© 2019 IAdea Corporation 3**

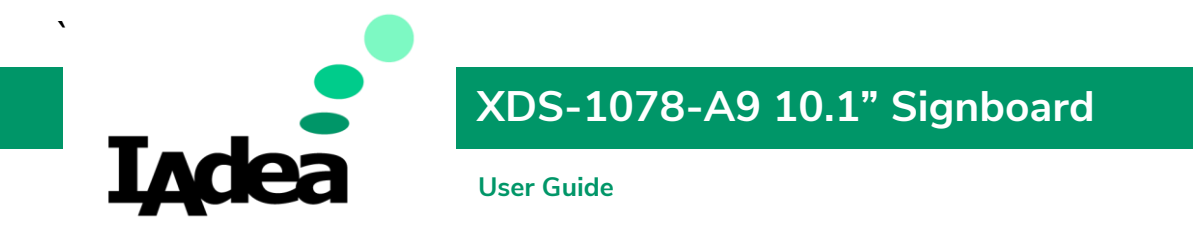

**Mounting**

**XDS-1078-A9 is MIS-D75 compatible, the recommended screw is M4 x 4.5~5mm (excl. bracket thickness) Mounting Option 1: [VESA mount] Supporting VESA standard: VESA MIS-D75 (75\*75mm) Supporting screw: M4\*4mm (exclude the mounting plate thickness)**

> **Mounting Option 2: [Using back cover]** (power / SD card brackets MUST NOT installed while mount on back cover)

- **1. Release the back cover screw to release back cover**
- **2. Install back cover : thread head height must not exceed 3mm**
- **3. Route power and network cable from bottom as shown in photo**
- **4. Plug power and network cable to signboard , and then install signboard with back cover carefully**

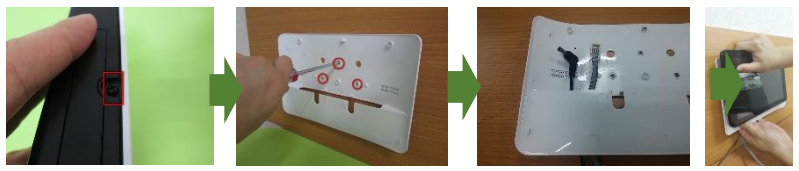

**While install on indented wall or install inside custom casing/frame, follow below installation guide line to allow enough space for air flow:**

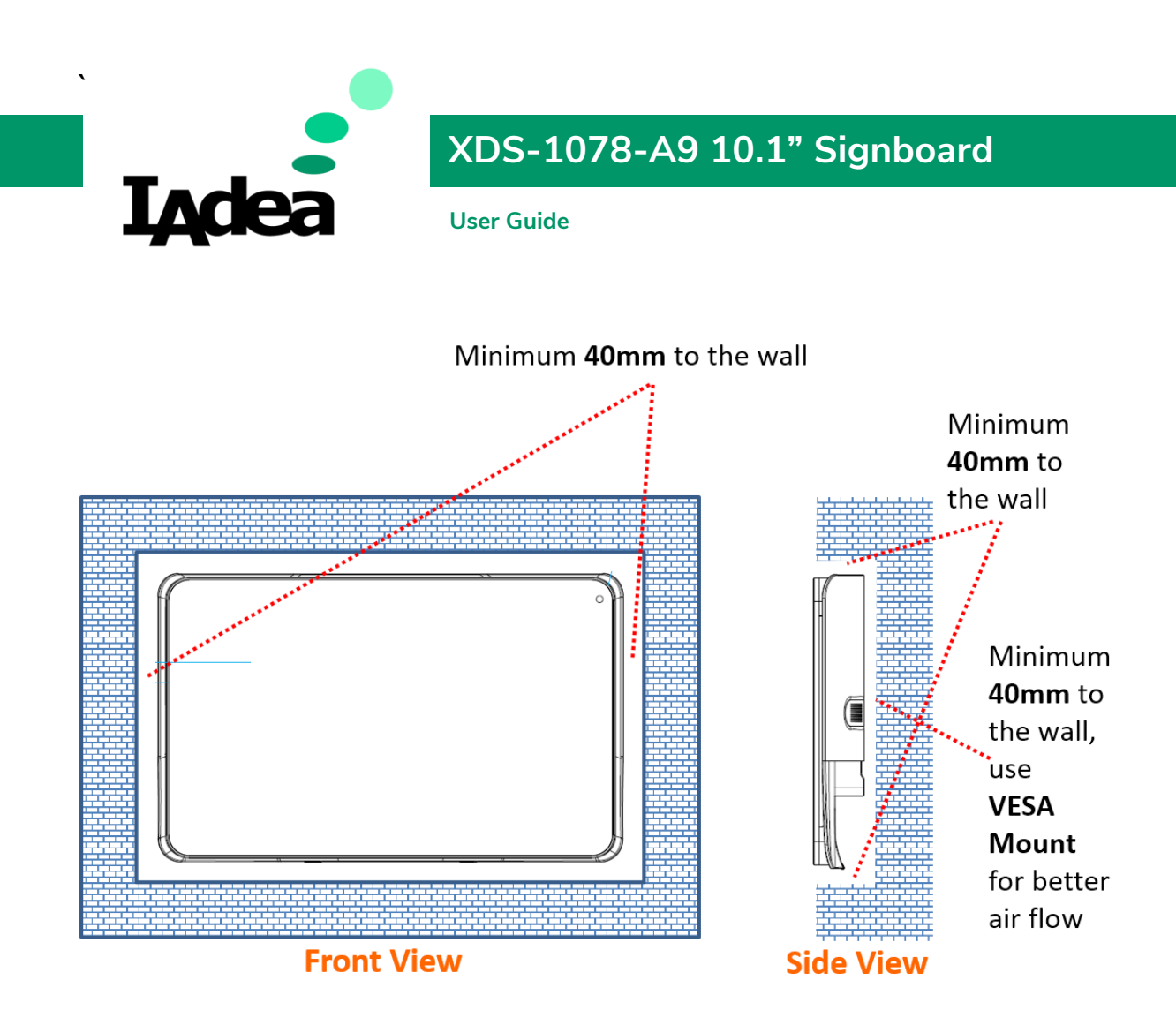

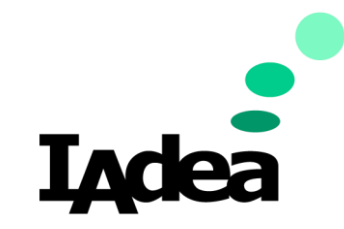

# **XDS-1078-A9 10.1" Signboard**

**User Guide**

#### **System setup**

**`**

#### **1 Boot up**

**Plug in an Ethernet cable connecting from a PoE switch at the back of the display, and it will power on automatically. Once user exits boot up screen, users can go through system configurations in both landscape and portrait orientations.**

#### **2 Autoplay content**

**When boot up is complete, if the system detects preloaded content, the loading circle will appear. Once the loading circle completes, contents will be played. To stop autoplay and enter "Basic settings," users need to select the pause button in the center of the loading circle.**

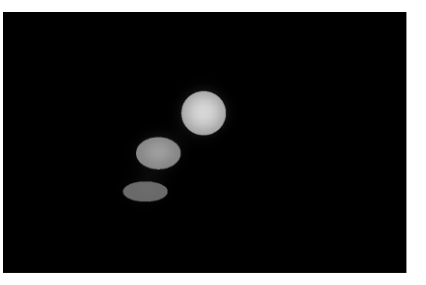

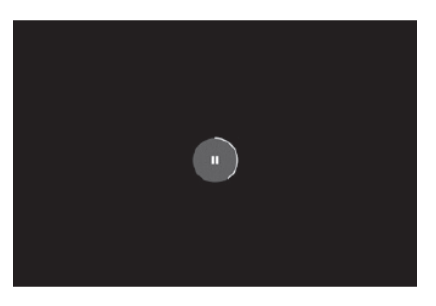

#### **3 Basic settings**

**When boot up is complete, if the system detects preloaded content, the loading circle will appear. Once the loading circle completes, contents will be played. To stop autoplay and enter "Basic settings," users need to select the pause button in the center of the loading circle.**

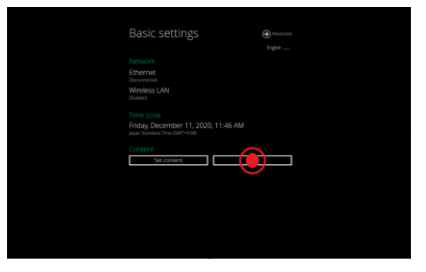

#### **4 Make configurations**

**To change system language, select "(Current Language) ...." For system configurations, select "Advanced."**

**Important recommended configurations:**

- **1. Set correct time, date, and time zone for properly scheduled playback.**
- **2. Set password to prevent unauthorized access during setup menu.**

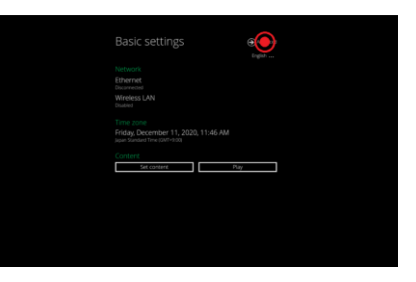

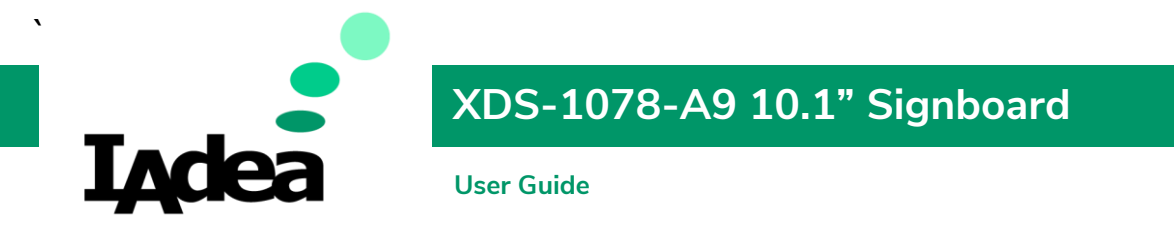

**3. Set network for establishing network connection.**

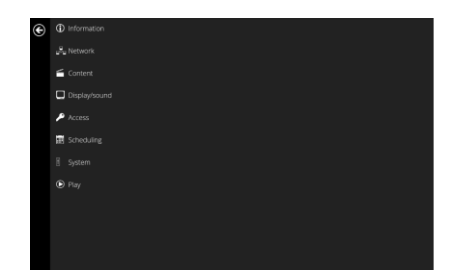

#### **5 Set content**

**Users can set content by clicking "Set Content" to enter the URL or use the desired content management system to upload the contents onto the room panel.**

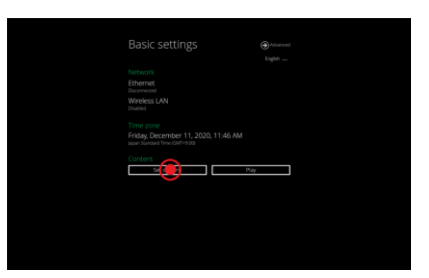

#### **Content management**

**Please consult the software documentation for information specific to your content management solution.**

# **System troubleshooting**

#### **How to interrupt playback and enter setup menu?**

**Press at one corner of the screen and hold for 10 seconds to exit playback and enter setup menu.**

# **How to provide a DEBUG log for a misbehaving room panel to the support team?**

**Please follow the instructions below to collect the room panel's DEBUG log:**

- **1. Prepare a blank USB stick in FAT-32 format.**
- **2. Create a folder named "DEBUG" (case insensitive) in the root of USB stick.**
- **3. Make sure room panel is operating (see welcome screen or playing content).**

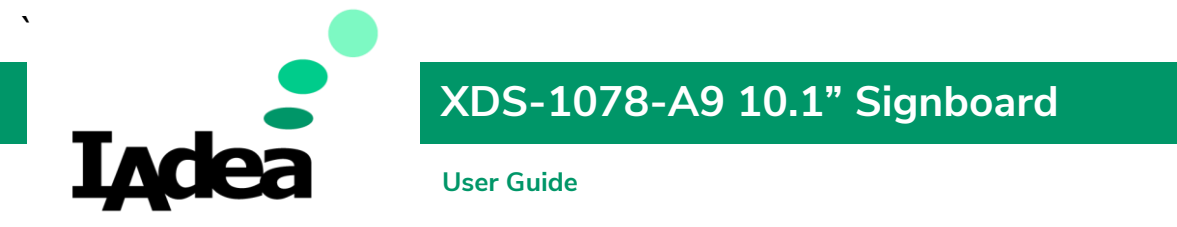

**4. Insert the USB stick into display and wait for yellow dot on upper right corner to stop blinking.** 

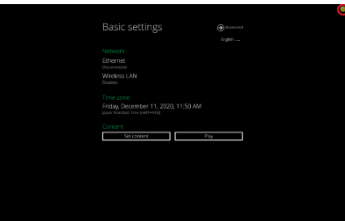

- **5. Within the "DEBUG" folder, is a folder with a string of number as its name. If the string of numbers are all zeros, the debug log has not been collected properly. Repeat step 1-4 again and make sure to wait until stop blinking.**
- **6. Zip the "DEBUG" folder and send to IAdea Support Team.**

# **Reset system to factory default**

**Factory resetting the room panel will result in removal of all saved contents, passwords, and configurations in settings. Please refer to the steps below to complete the room panel factory resetting process:**

- 1. Use a pen to press and hold the reset button do not release until Step 4.
- **2. Insert the power cord.**
- **3. Wait 30 seconds for the system reboot indicating your data is erased.**
- **4. Release the reset button and your room panel will initialize in factory default state.**

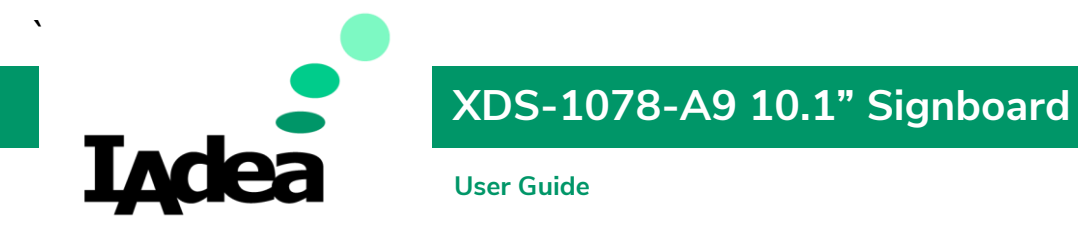

Technical Specification

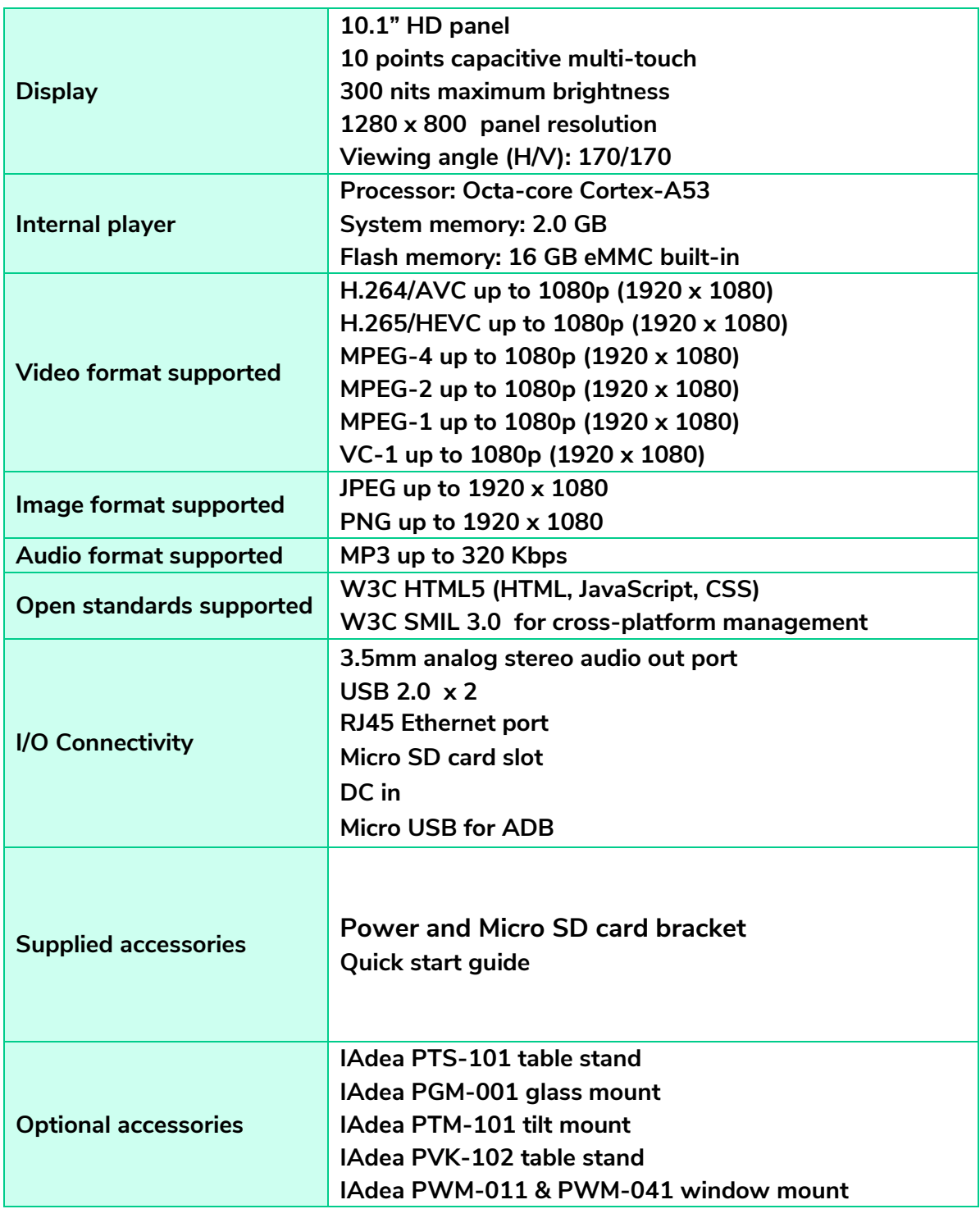

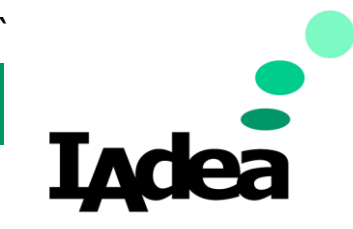

# **XDS-1078-A9 10.1" Signboard**

**User Guide**

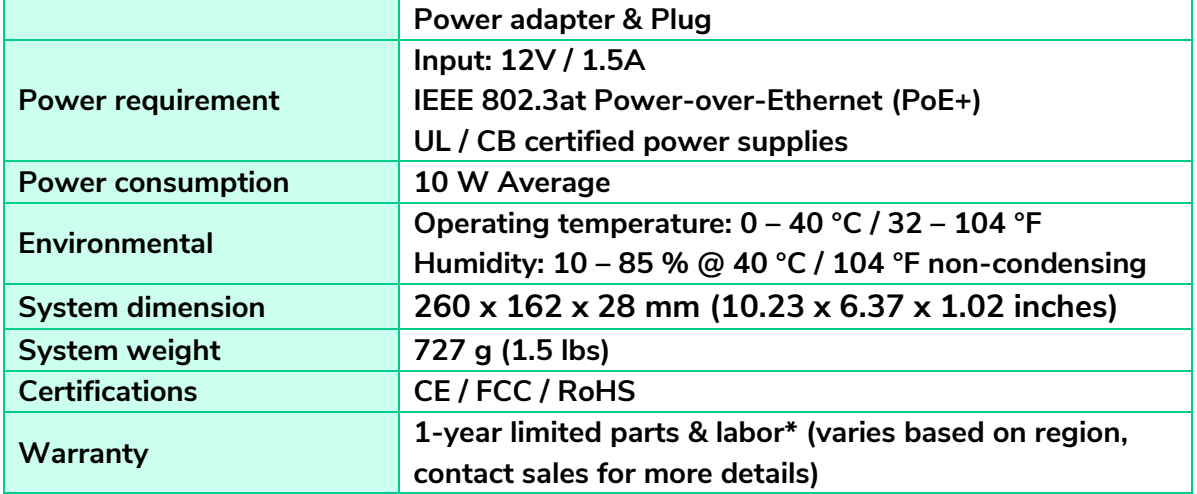

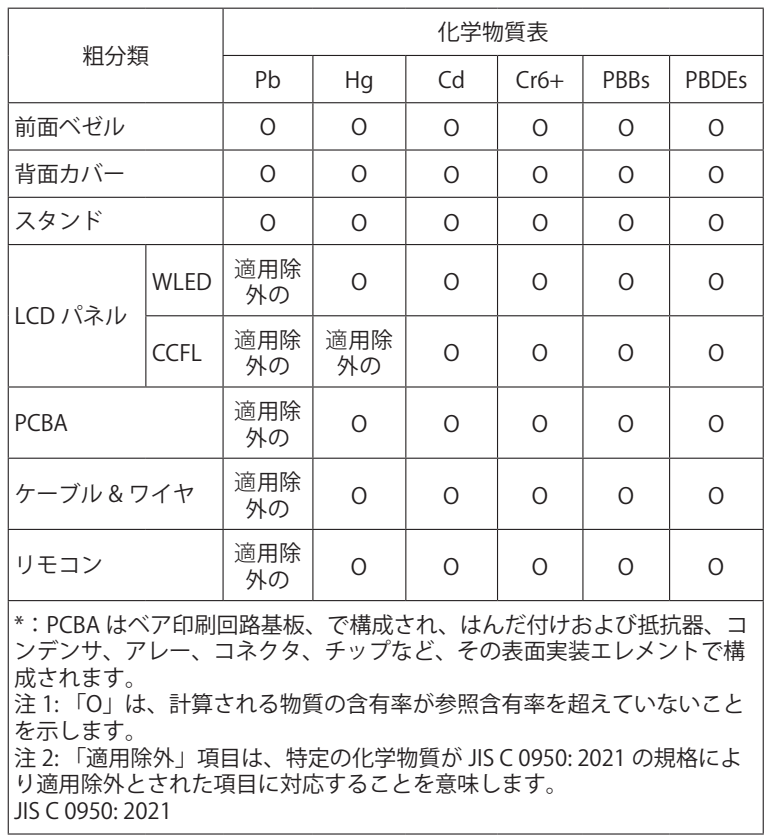